## How to Add Reoccurring Post-Appointment & Intakes to Staff **Calendar**

## Search **Staff Calendar (My Office)**.

Select Single-Staff View and Staff. Click Apply Filter.

Click and drag your mouse to the desired start date and time of the reoccurring appointment.

Select New Calendar Entry and click OK.

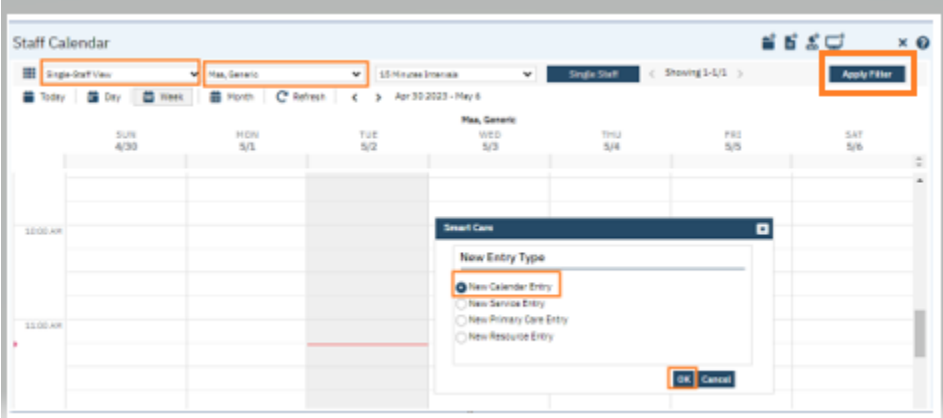

Enter either Post-Appointment or Intake, depending on which type of appointment it is, in the Subject field.

Select the location from the location drop-down.

In the Specific Location field, type in your clinic.

Enter start time and end time information.

Choose Intake from drop down for the appointment type.

Select Free from drop down for "show time as".

Select recurrence.

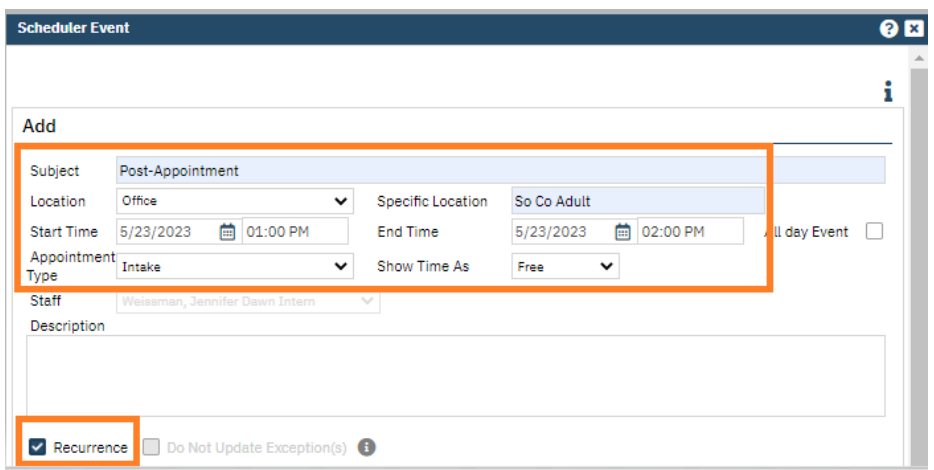

Select the frequency of the appointment and enter an end date (not to exceed 6 months in advance.)

Click OK.

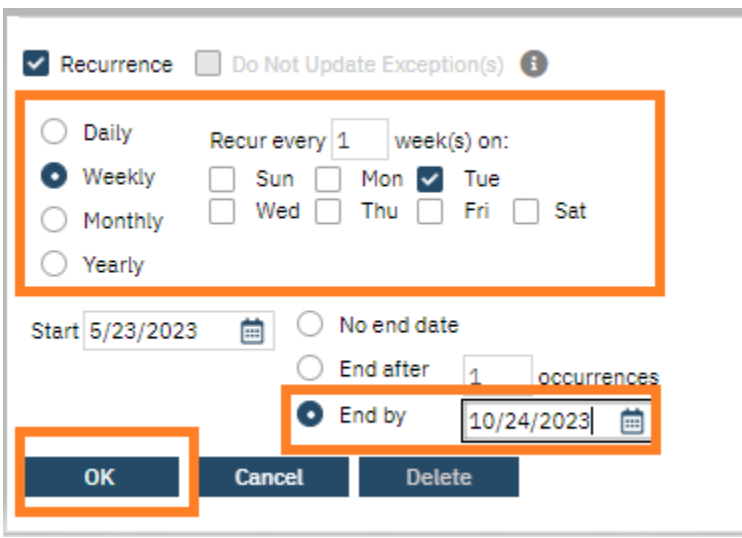